### **Submitting Bus Pass Requests**

#### Introduction

In QRyde, we will be able to submit all bus pass requests, including issuing new passes, reloading bus passes, and cancelling bus passes. We no longer have to submit bus pass requests via email to the Provider Oversight team.

The rules and guidelines for bus pass requests with requiring three scheduled appointments is not changing. In QRyde, we will enter in all three appointments, even if the member is going to the same location for all three appointments.

#### **Process**

Follow the steps below for bus pass requests in QRyde.

| Step | Action                                                                                                    |
|------|----------------------------------------------------------------------------------------------------|
| 1    | Locate the member in QRyde.                                                                                                    |
| 2    | In the Trips Management vertical pad, click <b>New</b> in the upper left hand corner.  New Trips Management 408                                                                                                    |
| 3    | A new screen will pop where the bus request can be entered. If the member has any alerts on their account, it will display at the top of the screen.    Medica.disp360.com says   Comment Reminder:   Mbr can only ride with MIK.   OK   Click OK to remove the alert.                                          |
| 4    | Under the Agency (Plan and Benefit) drop down, select the Provide-A-Ride line.  Agency (Plan and Benefit)    701 - Medica AccessAbility Solution (SNBC) Provide-A-Ride   <-Please Select->   701 - Medica AccessAbility Solution (SNBC) Interpreter   701 - Medica AccessAbility Solution (SNBC) Provide-A-Ride |

# **Process,** continued

| Step | Action                                                                                                    |
|------|----------------------------------------------------------------------------------------------------|
| 5    | Under Client Name and Address, Client Phone, and Client Alternate Phone, the member's information will be displayed.  This information cannot be changed.                                                                                                    |
| 6    | Under <b>Service Authorization Number (for Plan),</b> this is where the member's current authorizations can be pulled into the ride.                                                                                                    |
|      | <b>Note</b> : If there is no authorization required for the member's ride, select <b>Authorization Not Required</b> .                                                                                                    |
|      | Trip Type Address  ANR AUTHORIZATION NOT REQUIRED                                                                                                    |
| 7a   | Enter the date of the first appointment. You can either select the drop down to view the calendar or type in the date of the appointment.                                                                                                    |
|      | Travel Cales  (B) (C) October 2020 (D) (B)  Sum New Two Year Weet The Fire Set 1 (D) 22 (D) 23 (D) 29 (D) 2 (D) 2 |
| 7b   | If you select a date where the member already has an appointment scheduled, a pop up will display with the same date trip information.                                                                                                    |
|      | <b>Note</b> : If the member has a cab ride scheduled, do not forget to cancel that cab ride as the member must use their bus pass for all future appointments, taking into account the bus pass exceptions.                                                                                                    |

## **Process,** continued

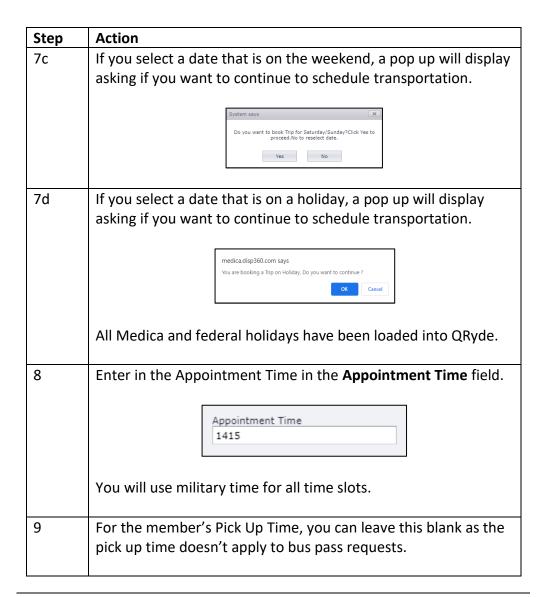

## **Process,** continued

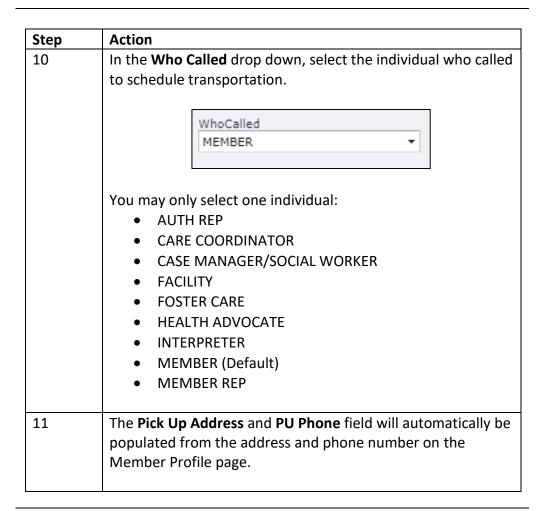

# **Process,** continued

| Step | Action                                                                                                    |
|------|----------------------------------------------------------------------------------------------------|
| 12a  | In the <b>Drop Off Address</b> field, type in the drop off location of the first appointment.                                                                                                    |
|      | <b>Note</b> : If an authorization was selected, the address from the authorization is populated into the drop off address field.                                                                                                    |
|      | You can search for locations by:  Name of Clinic/Facility/Silver Sneakers Location City Name                                                                                                    |
|      | Design 4-bits 1 mond-drives Al-Address Frequently (lose)  marked 0 color, Cost-Monto, Cost-Monto, Cost-Monto, Al-Address Frequently (lose)  marked 0 color, Cost-Monto, Cost-Monto, Cost-Monto, Al-Address Al-Address Al-Ad |
|      | Click on the facility name to add it into the ride.                                                                                                    |
|      | <b>Note</b> : If you have selected a location, then need to select a different location, click on the black arrow drop down to reset your search. Then you are able to type in a new search.                                                                                                    |
|      | DropOff Address HomeAddress AltAddress Frequently Used                                                                                                    |
| 12b  | You can also click on <b>Frequently Used</b> to view previous drop off locations for the member.                                                                                                    |
|      | You can also search by ride date to narrow down your results.                                                                                                    |
|      | To pull one of these addresses into the ride, double click on the address.                                                                                                    |

## **Process,** continued

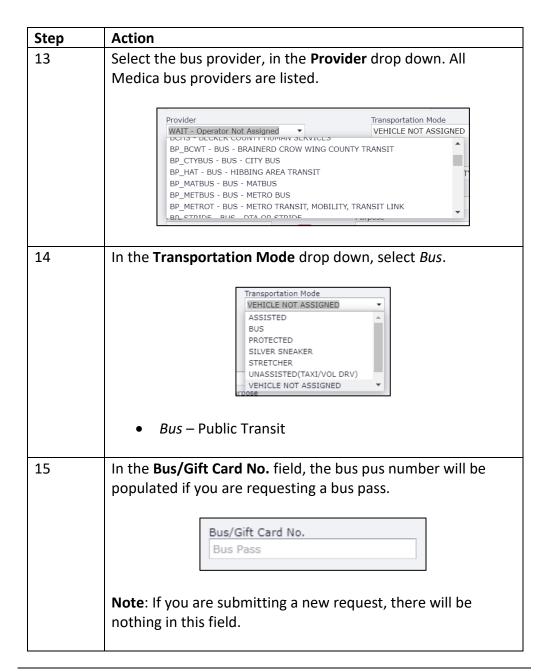

## **Process,** continued

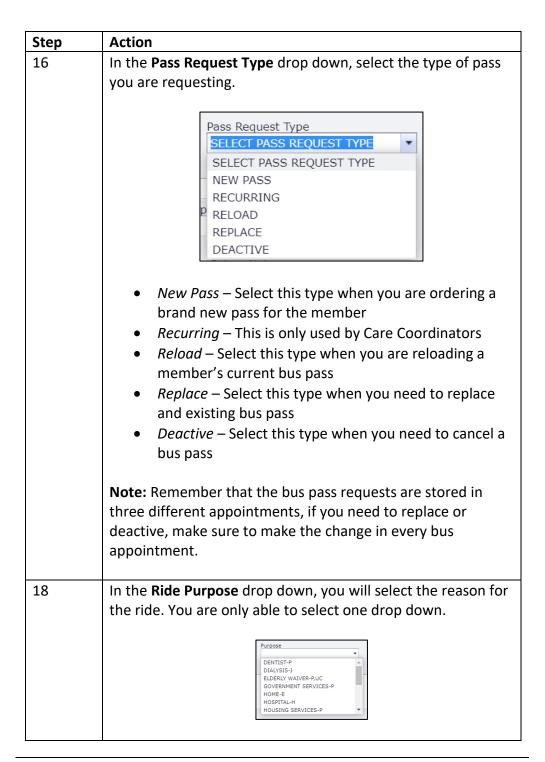

# **Process,** continued

| Step | Action                                                                                                    |
|------|----------------------------------------------------------------------------------------------------|
| 19   | In the <b>Client Notes</b> section, this is where any member alerts will be displayed.                                                                                |
|      | Client Notes   Mbr can only ride with MIK                                                                                                    |
|      | <b>Note</b> : If the member wants their pass mailed to a different address other than what is in the bus request, type in the address in the Client Notes field.      |
| 20   | Once all fields have been entered in the bus request, click <b>Save.</b>                                                                                              |
|      | Save                                                                                                    |
|      | <b>Note</b> : If there are any required fields that are missing, the system will generate a red exclamation point letting you know that there is missing information. |
|      | Transportation Mode  VEHICLE NOT ASSIGNED  ■                                                                                                    |
| 21   | Once the ride has been saved, the system will generate a                                                                                                    |
|      | confirmation message as well as the trip number.                                                                                                    |
|      | The message will also ask you if you would like to schedule a                                                                                                    |
|      | second leg of the ride.                                                                                                    |
|      | CallCenter  Trip T1947450 has been created. Do you want to add Second leg trip?  Yes  No                                                                              |
|      | You will select <b>No.</b>                                                                                                    |

## **Process,** continued

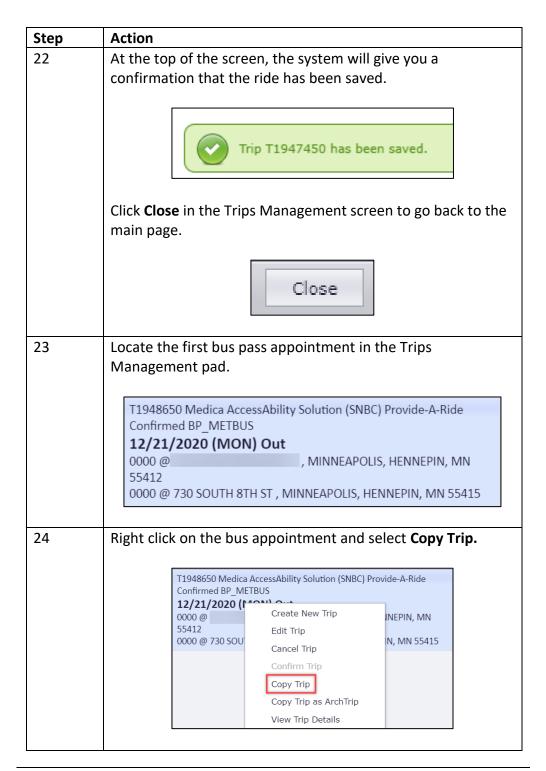

# **Process,** continued

| Step | Action                                                                                                    |
|------|----------------------------------------------------------------------------------------------------|
| 25   | All of the details from the first bus appointment will be entered into the new appointment.  You will need to update the following information:                                                                                                    |
|      | <ul> <li>Travel Date – You will need to enter in the second appointment date</li> <li>Appointment Time – You will need to enter in the second appointment time</li> <li>Drop Off Address         <ul> <li>If the drop off address for the second appointment is different, you will need to change it</li> <li>If the second appointment location is not</li> </ul> </li> </ul> |
|      | different, you don't have to change the drop off address                                                                                                    |
| 26   | Once all fields have been entered in the bus request, click Save.                                                                                                    |
|      | Save                                                                                                    |
|      | <b>Note</b> : If there are any required fields that are missing, the system will generate a red exclamation point letting you know that there is missing information.                                                                                                    |
| 27   | Once the ride has been saved, the system will generate a confirmation message as well as the trip number.                                                                                                    |
|      | The message will also ask you if you would like to schedule a second leg of the ride.                                                                                                    |
|      | You will select <b>No.</b>                                                                                                    |

## **Process,** continued

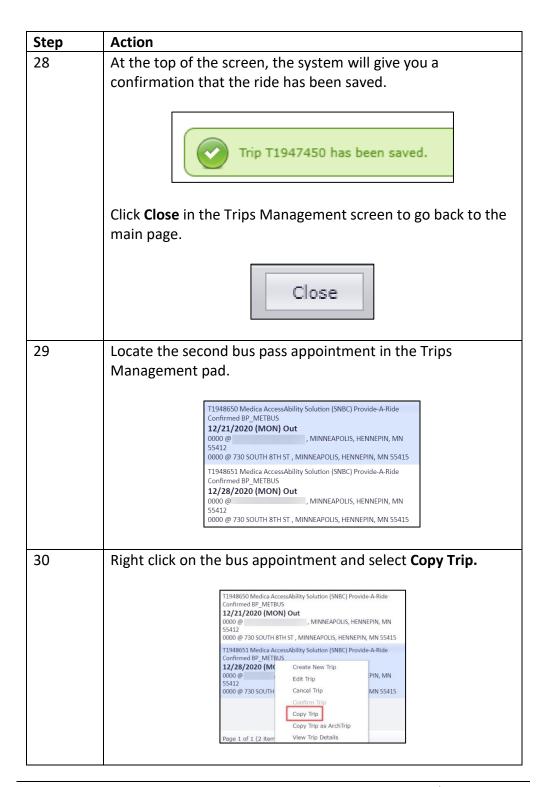

# **Process,** continued

| Step | Action                                                                                                    |
|------|----------------------------------------------------------------------------------------------------|
| 31   | All of the details from the second bus appointment will be entered into the new appointment.  You will need to update the following information:                                                                                                    |
|      | <ul> <li>Travel Date – You will need to enter in the second appointment date</li> <li>Appointment Time – You will need to enter in the second appointment time</li> <li>Drop Off Address         <ul> <li>If the drop off address for the second appointment is different, you will need to change it</li> <li>If the second appointment location is not different, you don't have to change the drop off address</li> </ul> </li> </ul> |
| 32   | Once all fields have been entered in the bus request, click <b>Save.</b>                                                                                                    |
|      | Save                                                                                                    |
|      | <b>Note</b> : If there are any required fields that are missing, the system will generate a red exclamation point letting you know that there is missing information.                                                                                                    |
| 33   | Once the ride has been saved, the system will generate a confirmation message as well as the trip number.                                                                                                    |
|      | The message will also ask you if you would like to schedule a second leg of the ride.                                                                                                    |
|      | You will select <b>No.</b>                                                                                                    |

# **Process,** continued

| Step | Action                                                                                                    |
|------|----------------------------------------------------------------------------------------------------|
| 34   | At the top of the screen, the system will give you a confirmation that the ride has been saved.  Trip T1947450 has been saved.                                                                                                    |
|      | Click <b>Close</b> in the Trips Management screen to go back to the main page.                                                                                                    |
|      |                                                                                                    |
| 35   | All three bus appointments will be loaded into the Trips Management pad.  T394850 Medica AccessAbility Solution (SNBC) Provide-A-Ride Confirmed BP_METBUS 12/21/2020 (MON) Out 0000 @ MINNEAPOLIS, HENNEPIN, MN 55415 T194851 Medica AccessAbility Solution (SNBC) Provide A-Ride Confirmed BP_METBUS 12/28/2020 (MON) Out 0000 @ MINNEAPOLIS, HENNEPIN, MN 55415 T194852 Medica AccessAbility Solution (SNBC) Provide A-Ride Confirmed BP_METBUS 12/28/2020 (MON) Out 0000 @ MINNEAPOLIS, HENNEPIN, MN 55415 T194852 Medica AccessAbility Solution (SNBC) Provide-A-Ride Confirmed BP_METBUS 12/31/2020 (THU) Out 1050 @ MINNEAPOLIS, HENNEPIN, MN 55412 1130 @ 730 SOUTH BTH ST, MINNEAPOLIS, HENNEPIN, MN 55415 |
| 36   | There is no further action that is needed on your part. The Provider Oversight team will be pulling reports from QRyde daily and generating bus pass requests.  When the pass has been generated, the bus pass field will be populated.  Bus/Gift Card No.  14578458541111                                                                                                    |